# **Dreamweaver Basics**

## Introduction

Adobe Dreamweaver CS4 is a web authoring software that aids in the creation and maintenance of web pages. Dreamweaver uses tools similar to those found in a word processing program to allow for the development of web pages without knowledge of HTML. It also provides the option of hand-editing the HTML for greater control of the document.

## **Contents**

## **Table of Contents**

| Introduction                   |    |
|--------------------------------|----|
| Contents                       | 1  |
| Opening Dreamweaver            | 2  |
| Defining a Site                | 2  |
| The Dreamweaver Work Area      | 8  |
| Modifying Page Properties      | 11 |
| Formatting Text                | 16 |
| Using Text from Microsoft Word |    |
| Saving Pages                   |    |
| Adding Links                   | 21 |
| Adding Email Links             | 23 |
| Adding Anchors                 | 23 |
| Inserting Images               | 25 |
| Inserting Tables               | 27 |
| Laying Out a Page              | 29 |
| Previewing Your Site           |    |
| Uploading Files                | 31 |
| Viewing Your Published Site    | 33 |

## **Opening Dreamweaver**

To open Dreamweaver in the Training Room (2615 Crossroads), double-click the Dreamweaver icon. Your home or office computer may not have a Dreamweaver icon. If that is the case, you should find Adobe Dreamweaver in your **Start Menu -> Programs**.

## **Defining a Site**

There are two parts to your website – your local files, and your remote files. You create local files on your computer using Dreamweaver, and upload them to your remote web space via SFTP (secure file transfer protocol). It is very important that the files on your local computer are set up exactly the same as the files on your remote web server. That is, that they are all in the same location *relative to each other*.

Before you can upload local files to a web server, you must create what Dreamweaver calls a **Site File**. Site Files contain information about where your files are stored locally, where they are stored remotely, and how they will be transferred back and forth between your computer and the web server. You should do this before you create your first web page.

All UM students, faculty and staff have free website space available to them from ITCS. We will utilize this space in today's workshop. The URL of your personal website space is <a href="http://www-personal.umich.edu/~youruniquename/">http://www-personal.umich.edu/~youruniquename/</a>.

All of your website files will be stored in the Public/html folder of your IFS space. Please see <a href="http://www-personal.umich.edu/~pattyb/webspace.html">http://www-personal.umich.edu/~pattyb/webspace.html</a> for instructions on checking your web space. If you do not have an html folder, please contact ITCS.

If you need to work on a web page on the SPH web server, I will help you set up your site file definition.

To create a new Site File, click the **Manage Sites** link in your **Files Panel**.

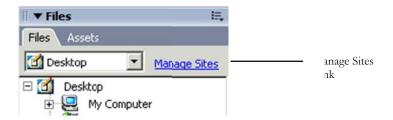

The Manage Sites dialogue window will come up. Click **New**. The **Site Definition** wizard will come up:

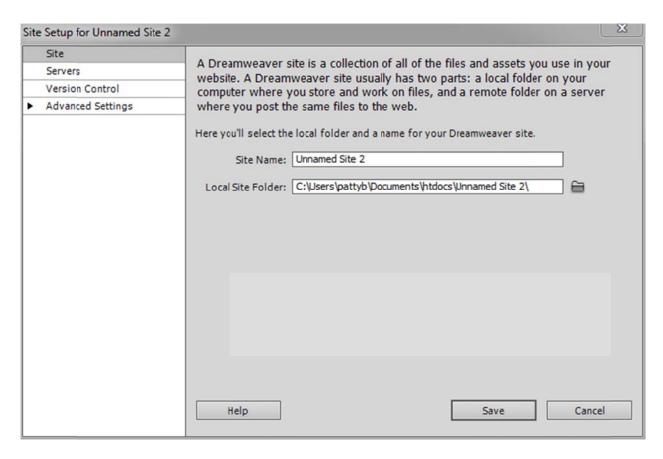

#### Site

**Site Name:** Give your site a desired name. Type in a name that provides a meaningful description of your site.

**Local Site Folder**: This is where you will store the local copies of your files. Click the folder icon and navigate to your personal space. Create a folder there for your project and select it.

#### Click Servers in the left-hand column.

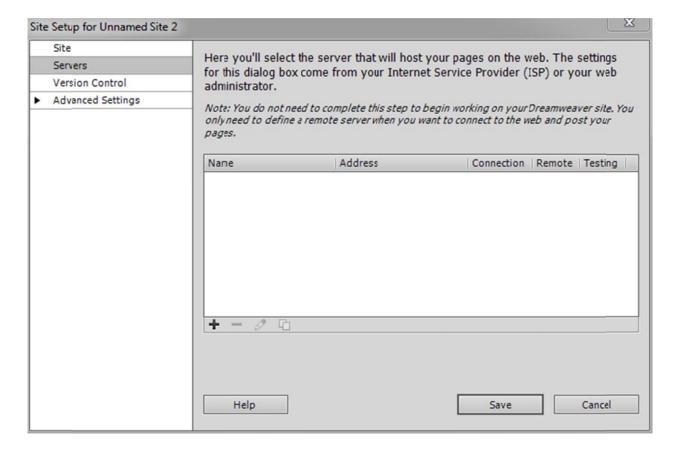

Click the plus sign (+) to add a new server.

This next set of questions refer to the remote web server you are using. This will be the ITS web server:

- Server name: does not matter
- Connect using SFTP
- SFTP address of your web server is sftp.itd.umich.edu
- Username is your UM uniqname
- Password is your Kerberos password
- Root director: Public/html/

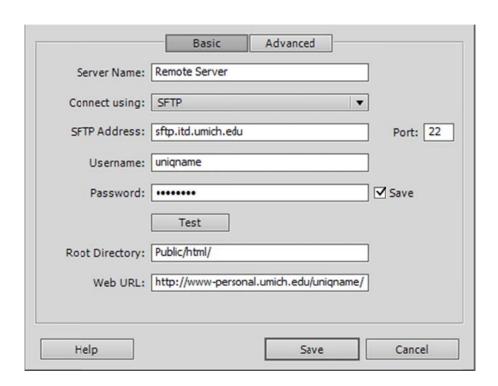

Click the Test button. If you have entered all of the information in successfully, you will see a message saying that you have connected successfully. Click **OK** and then **Next**.

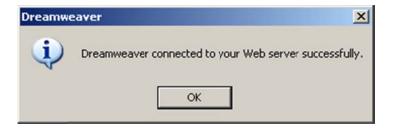

Page 5 **SPH Web Services** 

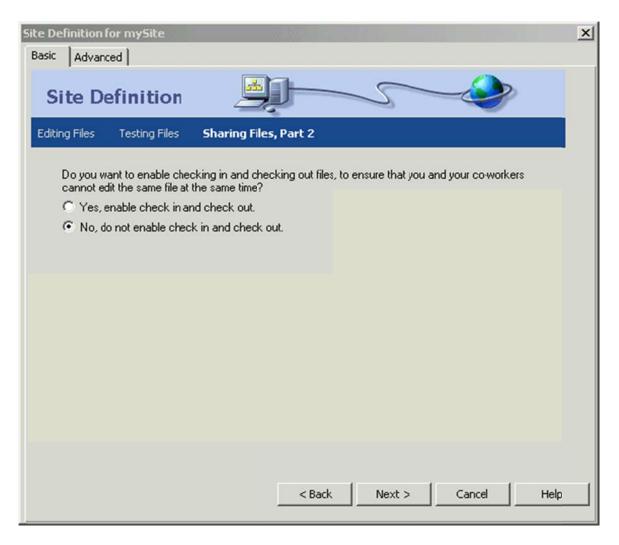

**Do you want to enable checking in and checking out files?** Only say yes to this question if you will not be the only person updating this website. Enabling checking in and checking out makes it so that only one person can edit a single file at the same time. Click **Next**.

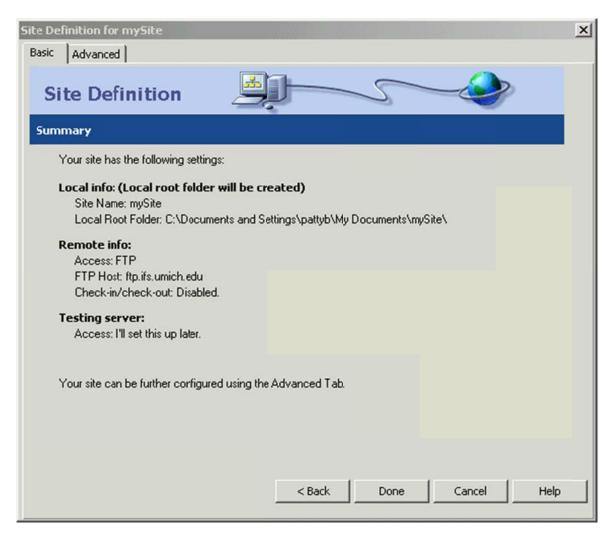

You will see a summary of your Site Files definition. If everything looks good, click Done.

You can modify your Site Files definition at any time by going to **Manage Sites** in the **Files Panel**. This will bring up the Site Definition dialogue box, where you can make the desired changes. You can also have as many different Site Files as needed.

## The Dreamweaver Work Area

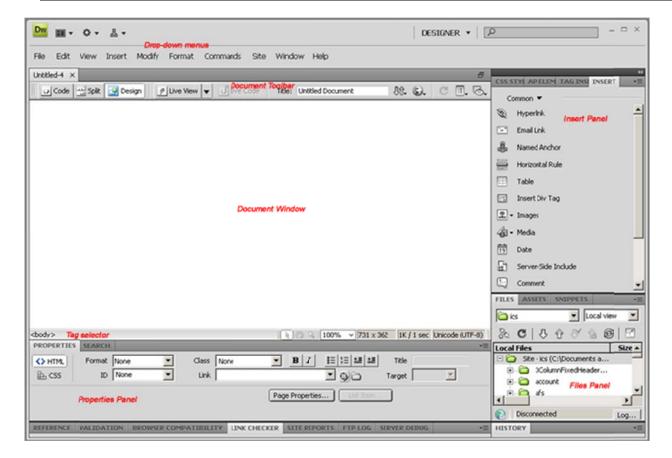

#### **Document Window**

The Document Window is your work area where you create and edit your web page.

Dreamweaver has the option to display the Document Window in three different ways: the code view, the design view, and the code and design view. The code view shows HTML only. The design view shows only the design, or the visual layout of your page. The code and design view shows a combination of the two.

To toggle between the different views, go to **View** ⇒ and select **Code**, **Design**, or **Code and Design**. You can also use the shortcut icons located at the upper left of your screen.

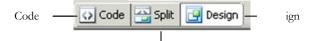

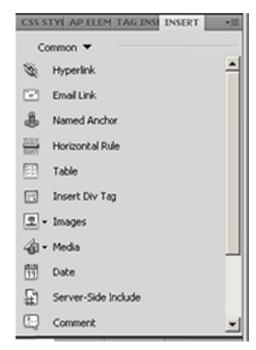

#### **Insert Panel**

The Insert Panel allows you to insert web objects into your web pages, such as images, forms and media. Each Group (such as "common" listed here) contains a group of specific objects. The Common group has everything you will need today.

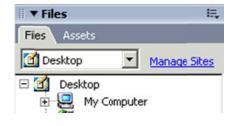

#### **Files Panel**

The **Files Panel** is more than a file browser. It allows you to see the structure of all the files and directories in your website. You can open, move, copy, rename and delete files from the **Files Panel**. We will talk more about your Site Files later in the workshop.

### **Properties Panel**

The Properties Panel provides details of the properties of a selected object. The Properties Panel will change depending on the object or text that is selected.

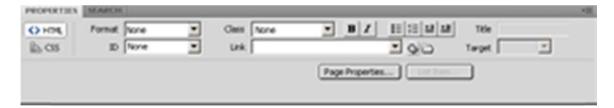

### **Tag Selector**

The Tag Selector is located in the bottom left corner of the screen. It shows the HTML Tags that correspond to the area where your cursor is placed in the Document Window. Selecting a tag in the Tag Selector it will select the corresponding area in the Document Window.

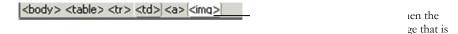

#### **Document Toolbar**

The Toolbar allows you to toggle between views, and shows the title of the document. It also has shortcut icons that allow you to upload and download your file, and preview the page in a browser.

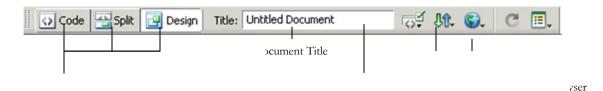

#### **Other Panels**

There are several additional panels on the left side of the work area, including Design, Code, Application, and Tag Inspector. These panels are designed to provide additional information about Web Development. For example, the Code Panel allows you to look up HTML tags, CSS syntax, Javascript syntax, and much more. We will not cover these panels during this workshop.

#### **Working with Panels**

Occasionally, a panel will become "detached" from the workspace and become a "floating" window. This can be annoying because the panel is always on top, blocking your view of the page. To re-attach a panel, click the **Designer** button at the top of the window, and choose **Reset**:

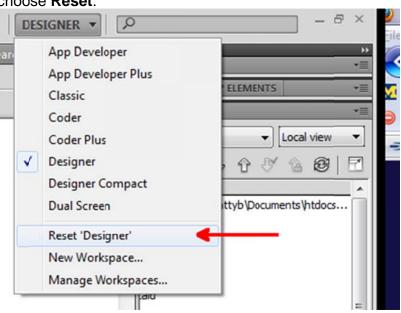

## **Modifying Page Properties**

When you modify the Page Properties by clicking the **Page Properties Button** in the **Properties**Panel (or going to **Modify** ⇒ **Page Properties**), you make global settings to your document.

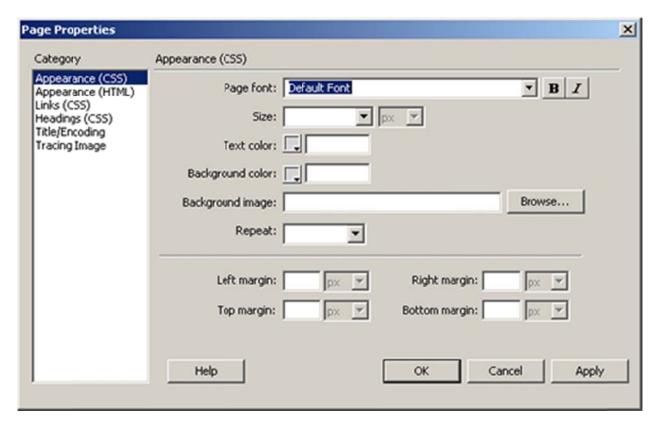

On the left side of the Page Properties window are several categories of page properties. The first one is **Appearance (CSS).** Here you can choose the default font-family, font size, font color, background color, background image and all four margins for your document. You can still use different fonts and colors in different parts of your web page. This just sets the default settings for the entire page.

#### **Font Families**

You will notice that when you click the carrot for page font, there are not many fonts on the list. This is because the font you choose will only display in the user's browser if the user has that font installed on *their* machine. You may also notice that each item in the list contains more than one font, for example, "Arial, Helvetica, sans-serif." Sans serif is what is known as a font family, as are serif, fantasy, script and monospace. By choosing "Arial, Helvetica, sans-serif," you are saying "If the user has Arial installed, display my text in Arial. If they don't have Arial, but they have Helvetica, display my text in Helvetica. If they don't have Arial or Helvetica, display my text in whatever sans-serif font they have chosen as their default.

#### **Font Sizes**

It is important to choose a measurement of font size that allows users to increase or decrease the size of text on your page, or a *relational* font size. This is especially true for users with vision disabilities who need the text to be bigger in order to read it. While pixels is designed to relational, it is not treated as such by Internet Explorer. Try using 1 em instead of 12 pixels, or .8em instead of 10 pixels.

#### **Colors**

It is important to use highly-contrasting foreground and background colors. For example, if you use a dark background, choose a light text color. Also, even if you want a white background and black text, you should select these, as gray is the default background color for the Netscape browser.

All computer monitors can display 216 colors called the **Browser Safe Colors**. Browser Safe Colors are defined by a hex (six-character) code containing 00, 33, 66, 99, CC, or FF. An example of a Browser Safe hex code is 33CCFF. Dreamweaver allows you to choose from the 216 available Browser Safe Colors by using the color picker:

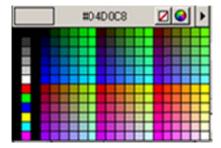

You can click the color wheel at the top of the color picker to find additional colors.

### **Background Images**

Please note that background images tile on a web page. That means that they display over and over in rows and columns. If you use a background image, make sure that it is a small (usually around 100 pixels by 100 pixels) and will blend well when tiled.

### Links (CSS)

The next thing you will define is the Links category.

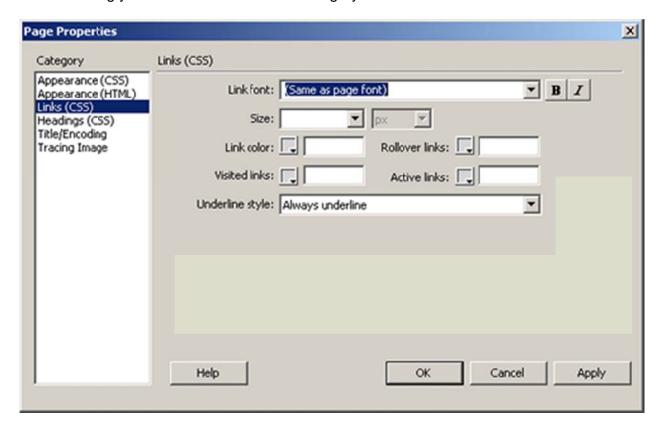

Here you can change the font face, size and color of the four link states:

- Linked color: the color of linked text
- Visited links: the color of links to pages that the user has already visited
- Rollover links: the color of links while the user is rolling their mouse over them
- Active links: the color of links while they are being clicked on

You can also select an Underline style. The default is that links are always underlined, which users expect, but you can change it so that links are never underlined, are only underlined during mouse rollover, or are underlined except during mouse rollover.

It is perfectly acceptable to leave these all on their defaults (which is blue underlined text for links and purple underlined text for visited links) but feel free to play around with these settings. What is most important is that your visited link color is different from your regular link color. This is a visual clue to users that they have already visited a page.

### **Headings**

The final category of Page Properties that you should set are Headings (CSS).

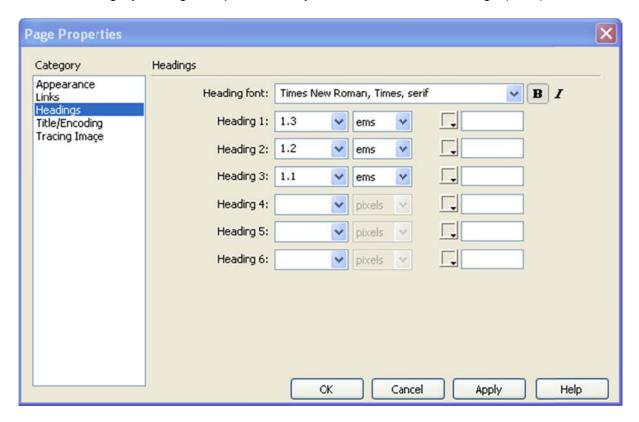

Headings are used for page titles, section titles, sub-section titles, and so on. They are used to structure your web page. HTML offers six levels of headings, with Heading 1 being the largest and Heading 6 being the smallest. I rarely use more than three levels of headings to structure web pages.

In the image above I have set the heading font, specified that all headings should be bold, and set the font sizes for headings one through three. Note that I again used the em measurement of font size so that users can increase and decrease the size of the text.

Once your selections have been made, press **Apply** to apply the settings to the page and **OK** to accept the changes.

### Page Titles for the Title Bar

The last global page property that you will set is the page title for the title bar. The title bar is the blue space at the very top of every browser window, as circled in the below image:

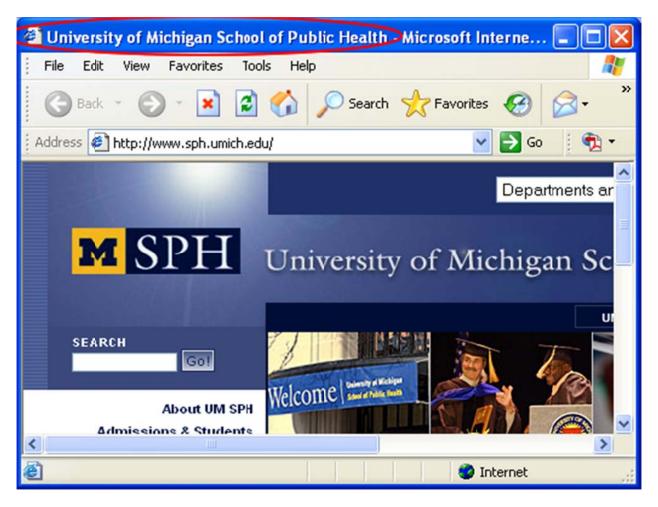

Enter the text that you want to appear in the title bar in the Dreamweaver title box:

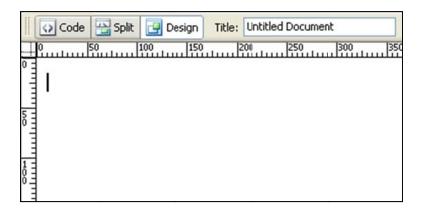

Whatever you enter there will appear in the web browser's title bar. Use short but descriptive page titles.

## Formatting Text

You can modify individual sections of text by using the Properties Panel. First select the text you would like to change and then make the necessary changes by using the options available to you in the Properties Panel. Using the available tools, you can:

- Create headings and paragraphs
- Change the face and size of the font
- Change the color of the text
- Create bold, or italic text
- Adjust alignment to right, center, or left
- Indent text
- Create bulleted or numbered lists

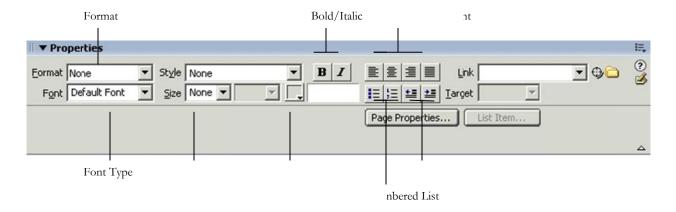

## **Formatting Headings and Paragraphs**

The first thing you want to put on your web page is the page title. Put your cursor in the document window and type in the page title. Next click the drop-down for the **Format** property in the Properties Panel. Here you see your choices: paragraph format, any of the six levels of headings, and Preformatted. Since the level 1 heading is the highest level, it should be used for page titles. Choose **Heading 1** in the Format drop-down list:

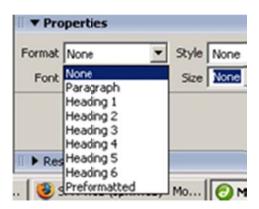

To go to the next line, put your cursor at the end of your page title and click the Enter (or Return) button on your keyboard. Type in your first paragraph. Notice that the value of the **Format** property in the Properties Panel now says **Paragraph**. This is because Dreamweaver is smart enough to know that you wouldn't want two level-1 headings in a row.

You might also notice that there is a blank line between your page title and your first paragraph. Any time you hit the Enter (or Return) button on your keyboard, you will skip down a line. This is because in HTML (the language web pages are written in) there is always a blank space between block-level objects on a page, such as headings and paragraphs. If you want a **line break** instead of a paragraph break, hold down the **Shift key** while hitting Enter (or Return).

You can select any words in your paragraph and change their **font-face**, **font-size**, **color**, and make them **bold** or **italic** by changing those properties in the Properties Panel. You can change the alignment of headings or paragraphs by clicking any of the **alignment icons** in the Properties panel.

#### Lists

There are two types of lists on web pages: **Ordered** (or numbered) and **Unordered** (or bulleted). To create a list, put your cursor just above where you want the list to be and hit Enter (or Return) to start a new paragraph. For an ordered list, click the **Ordered List** icon in the Properties Panel. For an umordered list, click the **Unordered List** icon in the Properties Panel.

Type your first list item, and then hit Enter (or Return) to go the next line. Your list will continue. When you are finished with your list, hit Enter and click the Ordered or Unordered List icon again to turn it off (or just hit Enter twice).

#### **Nested Lists**

Let's say you want an unordered (bulleted) list nested inside an ordered (numbered) list as a sublist. Type in your ordered list, then put your cursor at the end of the line just above where you want your sub-list to start. Hit the Enter (or Return) button on your keyboard, then click the **Indent** Icon in the Properties Panel. Next, click the **Unordered List** icon in the Properties Panel to change the nested list to an unordered list. Type in your unordered list. When you want to return to your ordered list, hit Enter (or Return) and click the **Ordered List** icon in the Properties panel to resume your ordered list. Here is an example:

- First item in ordered list
- 2. Second item in ordered list
  - · First item in nested unordered list
  - · Second item in nested unordered list
- Third item in ordered list

## Using Text from Microsoft Word

We frequently need to copy text from Microsoft Word and paste it into Dreamweaver. Unfortunately, doing so causes many problems. Huge amounts of junk code that can quadruple the file size, and can only be displayed by Internet Explorer, get copied and pasted along with the text. The worst offenders are "auto correct while you type" characters such as curly quotes and emdashes.

Text should never be copied from Word and directly pasted into Dreamweaver. Fortunately, Dreamweaver gives us two alternatives:

### 1. Import a Word Document

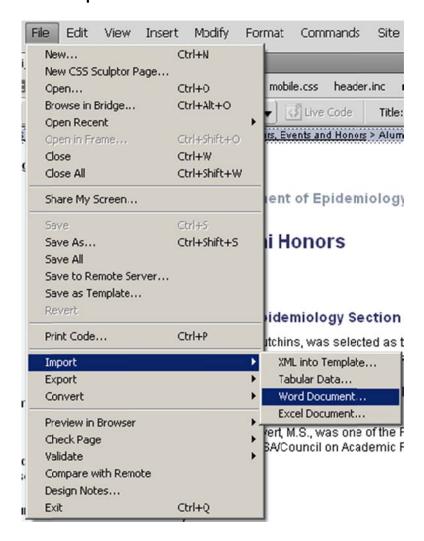

If you want to place the entire contents of a Word file into your web page, please your cursor where you want the text to go on the page and click the **File drop-down menu** and choose **Import -> Word Document**. You will be prompted to navigate to

the Word file you want to import. Dreamweaver will insert the contents of the document at the place of your cursor.

### 2. Clean Up Word HTML

If you don't want to insert the contents of an entire Word document into your page, you can copy and paste just the text you want from Word, use the Clean Up Word HTML command to get rid of the junk code that came with it. Just copy and paste and save the file. Then click the **Commands drop-down menu** and choose **Clean Up Word HTML**.

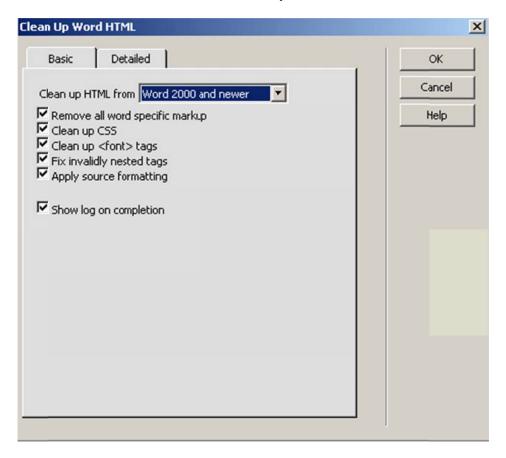

It's fine to leave the default settings intact and click OK button to run the command.

3. Run the text through NotePad or WordPad first. A third alternative is simply to paste the text copied from Word into either NotePad or Wordpad, then copy it from there and paste it into Dreamweaver. You will lose some formatting, but all of the nasty Word code will be gone.

## **Saving Pages**

To save the web page you are working on, click the **File** drop-down menu and choose **Save**. Please note the following file **naming conventions** for the World Wide Web:

- 1. All web page files must end with the extension .htm or .html.
- 2. Your default homepage must be named index.htm or index.html.
- 3. Use all lower-case letters and numbers in your file and folder names.
- 4. Do not use spaces.
- 5. Do not use special characters like &, %, etc. Underscores (\_), dashes(-) and periods(.) are OK.

If you are saving your work to your personal space on the UM web server, you may notice that you already have a file in your file list called index.html. It is fine to over-write this file. You cannot have two index files in your html folder, one named index.htm and the other named index.html. You should have only one default home page file.

Once you have your page properties and formatting set, an easy way to create secondary pages is to click the **File** drop-down menu and choose **Save As...** Give the page a new file name and edit its content appropriately.

# **Adding Links**

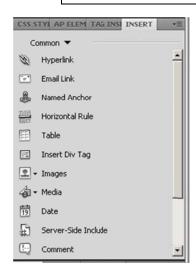

To add a link to another web page, first place your cursor where you want the link to appear. Next, click the Link icon on Common Insert Panel.

The Hyperlink dialogue box will open. Here you will need to type in the

- text that you want to be clickable in the Text field
- the full URL of the webpage you want to link to in the Link field
- the Target field allows you to have the link open in a new window by choosing "\_blank." If you do not want the link to open in a new window, leave the Target field blank.
- Text that describes the link into the **Title field** (this can be the same as the text you want to be clickable)
- You may leave the **Tab Index** and **Access Key** fields blank.

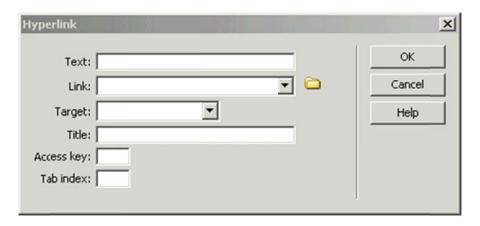

But what if you want to make text that you have already typed link to another webpage? First select the text you would like activated as a link. Once the text is selected, type in the full URL (e.g. http://www.sph.umich.edu) in the **Link field** and the title into the **Title Field** in the Properties Panel.

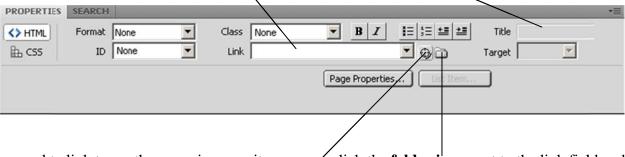

If you need to link to another page in your site, you can click the **folder icon** next to the link field and navigate to that file. You can also click the **Point to File icon** and drag it to the page you want to link to in the **Files Panel**.

## **Adding Email Links**

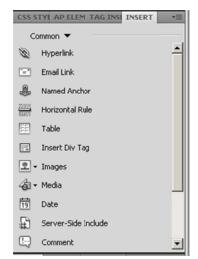

Email Links are special links that you can use to make e-mail addresses on your webpage clickable. If your user has an email client installed on their computer, when they click an email link, their email client will open a new message addressed to the email address you have specified.

To add an email link, first place your cursor where you want the link to appear. Next, click the Email Link icon on Common Insert Panel.

The Email Link dialogue box will open. Type in the text that you want to be clickable, and the email address, and click OK.

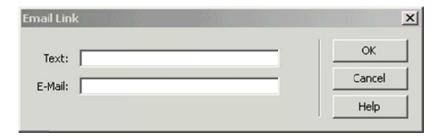

Note: Email links are often harvested by robots that search the web, collecting email addresses for spammers.

## **Adding Anchors**

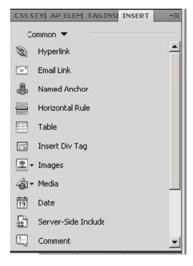

Anchors are links that jump to a specified location within the same page. Creating an Anchor is a two-step process. First, you must indicate where you want the link to jump to in the page (name the anchor). Then you have to create a link to that location (link to the named anchor).

### **Creating a Named Anchor**

To create a Named Anchor, place the cursor in the Document Window in the location you would like your link to jump to. Then click on the Named Anchor icon.

After clicking on the **Named Anchor** icon, an **Insert Named Anchor** dialog box will appear. Type a short one-word name for the anchor in this. Press **OK**. The anchor has been named and you can now link to the anchor.

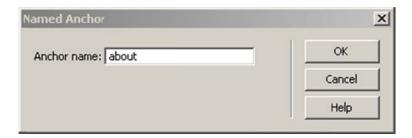

### **Linking to a Named Anchor**

In the Document window, select the text you would like activated as a link. In the Link Field of the Properties Panel, type the number sign (#) followed by the name of your anchor (e.g. type #top in the Link field if you named your anchor top).

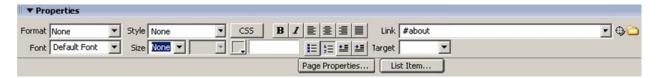

## **Inserting Images**

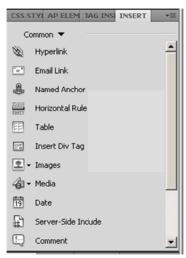

To insert images into your web page, place the cursor in the Document window in the location you would like the image inserted. Next, click on the **Insert Image** icon in **Common Insert Panel**. This will open a dialogue box that will allow you search for the file where the image is located. Browse to the desired image file and press **Select**. This will insert the image into the Document Window.

#### Important Things to Remember about Using Images

It is against U.S. copyright law to take images from someone else's web page and display them on your own pages without permission.

Always make sure that your images are small – both in dimensions and in file size. The smaller the file, the faster it will download and be

displayed on your page. I try to keep my images under 100k.

Always make your images the size you want them to display *before* inserting them into your page. Don't insert them and then resize them.

Always supply alternate text for your images using the **Alt** field in the properties panel. This helps users with vision disabilities who *can't see your images* understand what your images are about. Use short, descriptive words for your alternative text.

### **Formatting Images**

Once inserted, you can use the tools available to you in the Properties Panel to resize and align the image (left, center, right), make the image into a link, or place a border around your image.

You may notice that images you insert into your page are contained in their own paragraph. There are two ways to make other content – like text – wrap around your images. One is with tables, and the other is with alignment, as shown in the following image:

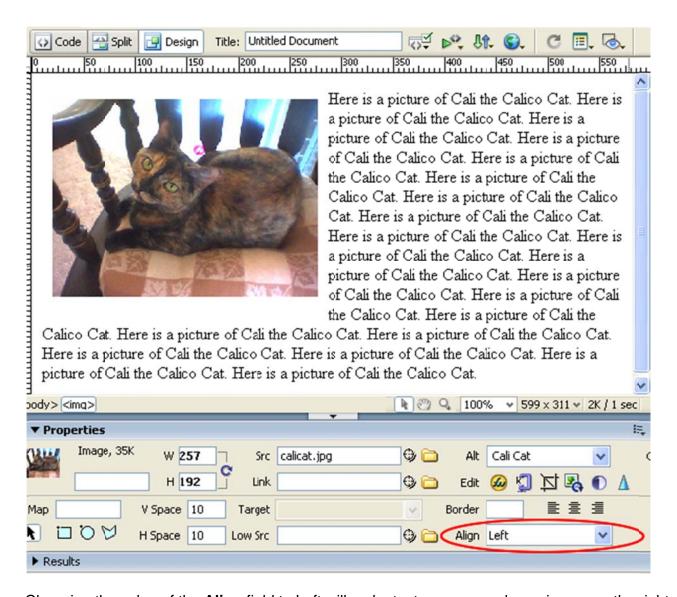

Changing the value of the **Align** field to Left will make text wrap around your image on the right. Similarly, changing the value of the **Align** field to Right will make text wrap around your image on the left.

## **Inserting Tables**

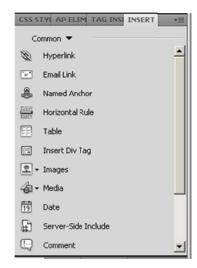

To insert a table into your web page, place the cursor in Document Window the location you would like the table inserted. Next, click on the Insert Table icon in Common Insert Panel.

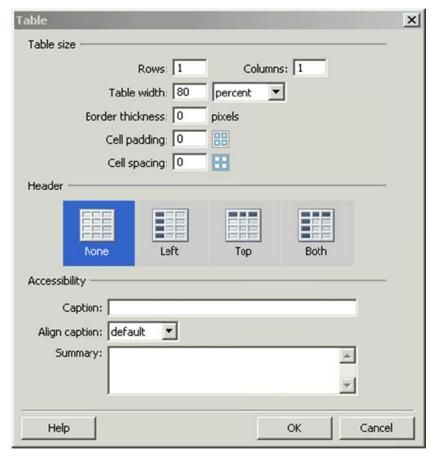

t alogue

The Insert Table dialogue window allows you to control all aspects of your table: how many rows and columns it has, how wide it is, whether or not it has a border, and if it does, how thick that border is, how much space there is between cells (cellspacing), how much space there is between a cell's content and the edge of the cell (cellpadding), header rows and/or columns, and more. Text

Page 27 **SPH Web Services** 

inside header rows and columns is automatically bolded and centered. Have text appear above your table by entering a Caption.

Once the desired format has been specified in the Insert Table dialogue box, press **OK**. The table will now be inserted into your Web page in the Document Window. You will then be able to place your cursor in each cell to add text or images.

Once you insert your table, you can make additional changes to the table's format by selecting the table and using the Properties Panel to make change the number of rows and columns, the amount of cell padding and cell spacing, the alignment and width of your table, and the size of the table's border.

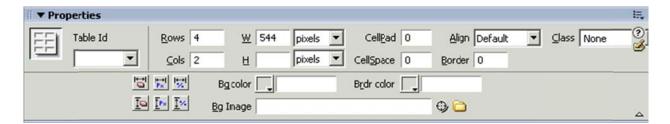

## Laying Out a Page

### **Using Dreamweaver's Sample Layouts**

Dreamweaver comes with built in sample page designs that you can use to set up your pages. Go to **File -> New** you will see a list of these sample page layouts:

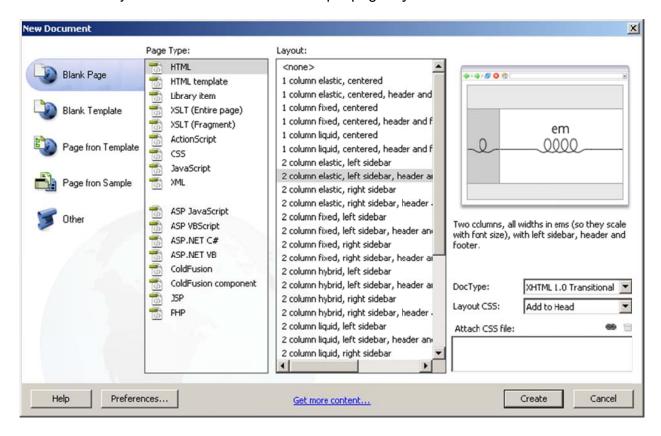

You can use any of these sample designs to create your own web pages. Just replace the sample text with your own text, and add images.

### **Using a Consistent Page Design for Multiple Pages**

Once you have gotten your first page formatted the way you like it, you can use it as a template for other pages in your web site. After saving the file, click the **File** drop-down menu and choose **Save As...** and save it with a new file name. Now you have a new file and a new page. Change the content appropriately. Remember to save the page title for the title bar as well.

## **Previewing Your Site**

It is important to preview your site in several browsers before you post your site in order to ensure the content will be displayed appropriately. You can preview your document at any time, but keep in mind that links will not be active until the site is previewed or posted to a server.

To preview your document, you must first select a browser. To do so, click the **Preview/Debug Icon** in Browser icon in the File Toolbar and choose to Edit Browser List.

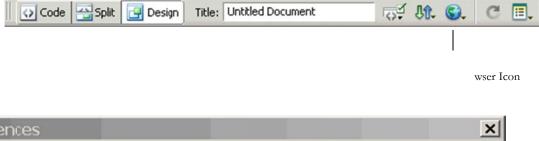

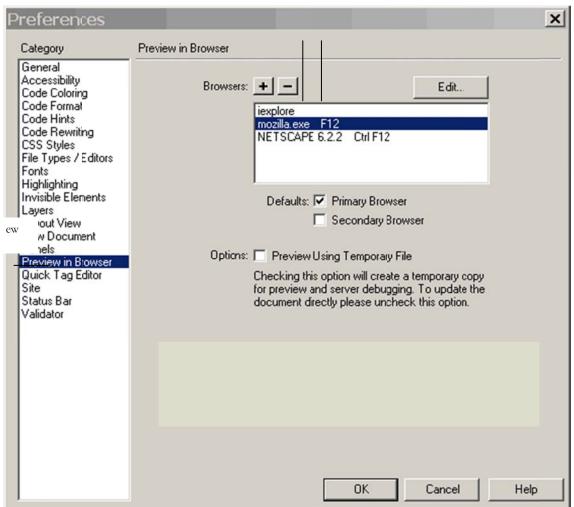

After the browser has been selected or changed, you can preview the site by clicking the **Preview/Debug Icon** in the File Toolbar. You can also press the **F12** key on your keyboard to display the current document in the primary browser.

## **Uploading Files**

Once your site has been defined, you can publish your site. This means you can transfer your files to a server so others may have access to your web site through the Internet.

Your **Files Panel** is always visible on the left side of the Dreamweaver work area. You can see both your local and remote files at any time by clicking the Expand/Collapse button at the top of the **Files Panel**.

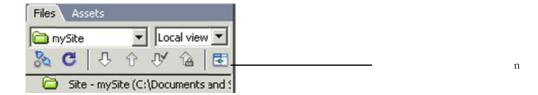

Clicking the Expand/Collapse button will open a **Site Window** with two panes, one for the **Local Folder** and one for the **Remote Site**.

#### **Local Folder**

The Local Folder appears on the right-hand side of the window and contains a list of the files stored on your computer or network.

#### **Remote Site**

The Remote Site appears on the left-hand side of the window and shows a list of the files stored on the server. Until you connect to the server, the Remote Site side of the window will remain blank.

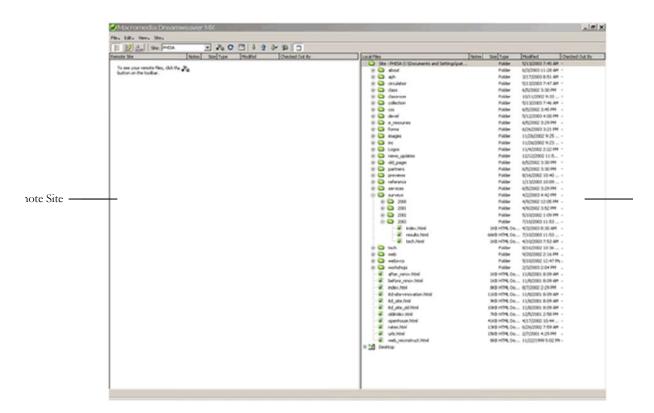

To connect to the server and view the Remote Site, click the **Connect** button in the Site Files toolbar.

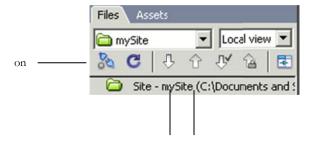

Once you have connected to the server, you can transfer files from the Local Folder to the Remote Site and vice versa. You can do this by dragging selected files from one pane to the other, or by using the **Get File(s)** and **Put File(s)** buttons in the toolbar.

When you transfer files to the server, you will be asked if you want to **Include Dependent Files**. Including Dependent Files means that all the files dependent on the file you are transferring (images, external style sheets) will also be transferred to the server.

Keep in mind that when you transfer files, you overwrite the existing file. Make sure you do not copy over the most recent version, or the edits will be lost.

# Viewing Your Published Site

To view your published site, open a web browser and go to <a href="http://www-personal.umich.edu/~youruniquename/filename.html">http://www-personal.umich.edu/~youruniquename/filename.html</a>.

Page 33 SPH Web Services